# **Registration/Logging In**

# *Register for an Account*

**NOTE:** If you have already registered you can skip this section. **NOTE:** The account you create will be active for 400 days from the date of the last login.

## **Registration**

To register for an account with the City of Madison Licenses and Permits, click on "Register for an Account".

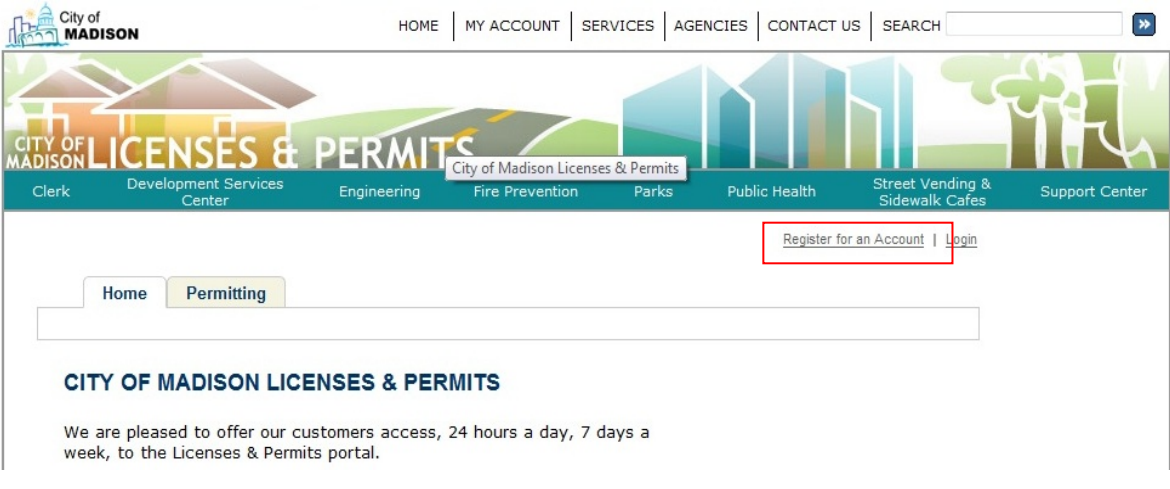

## **Disclaimer**

Read the disclaimer, and if you agree, check the box below the disclaimer and click "Continue Registration".

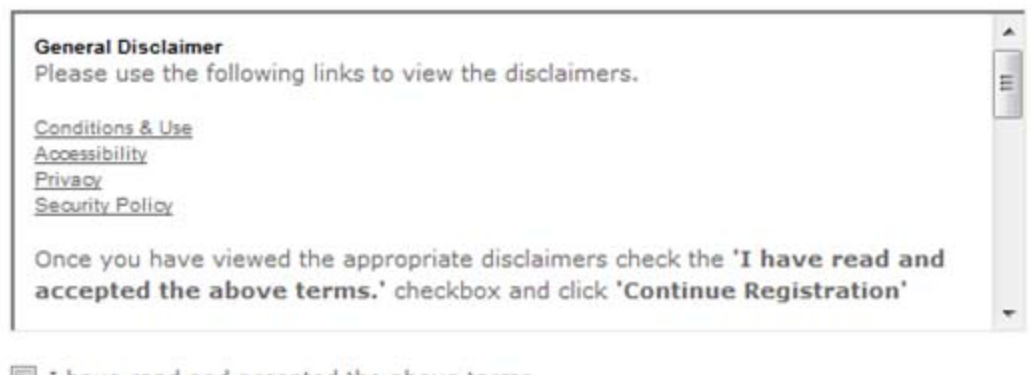

I have read and accepted the above terms.

**Continue Registration »** 

## **Enter Account Information**

On the next screen enter the pertinent information to setup an account and click "Continue Registration".

**NOTE:** Fields marked with a red asterisk (\*) are required fields and must have values. **NOTE:** Please be a complete as possible in filling out fields.

**NOTE:** It is important to supply a valid email address. Successful completion of this process will end with a validation email sent to this address. This email allows the activation of the account.

After entry of fields on the account screen, the success screen should be displayed. An email will be sent to the email address entered during the registration process.

## **Activate**

You will receive an email after entering your account information, with a link at the bottom for account activation. Click the link to activate your account.

**NOTE:** Check your emails SPAM/JUNK folder if you don't find the email in your Inbox.

### **Logging In**

To login, click on Login in the upper right hand corner, then enter the User Name and Password that you selected when registering.

**NOTE:** The User Name or E-Mail box will accept either the user name you created when registering or the email address you used when registering.

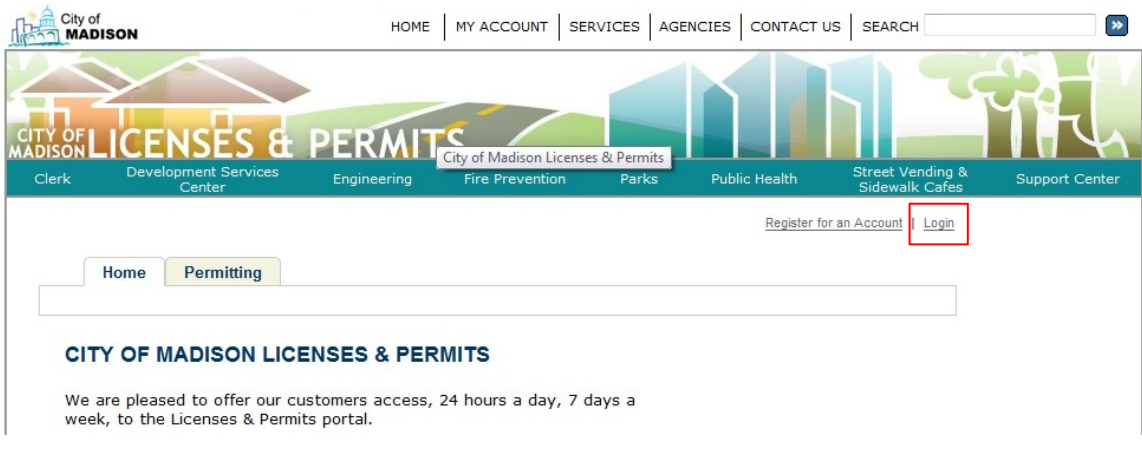

#### **ACCOUNT VERIFICATION**

Welcome. If you are an existing user, please enter your user name and password in the LOGIN box. To add a license to your account, please click on the Account Management link after login and follow the prompts.

If you've forgotten your password, please click on the "I've forgotten my password" link, enter your email address and a new password will be sent to you. Please be sure to change your password once you have logged in with the password we have provided for you.

#### **New Users**

If you do not have an account, but would like to apply for a permit, you will need to register for an account. Please click on the "Register Now" button below to register. Once you have an account, you will have the added benefits of seeing a history of applications, access to invoices and receipts, checking on the status of pending activities, and more.

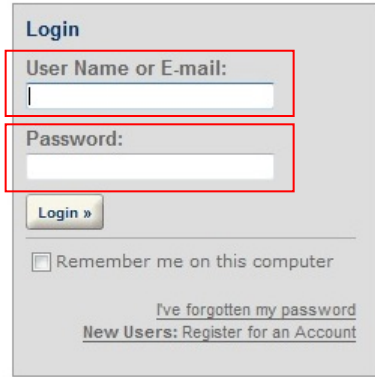

# *Associate a License*

Associating a license is part of managing your account with the City of Madison, click on **Account Management**.

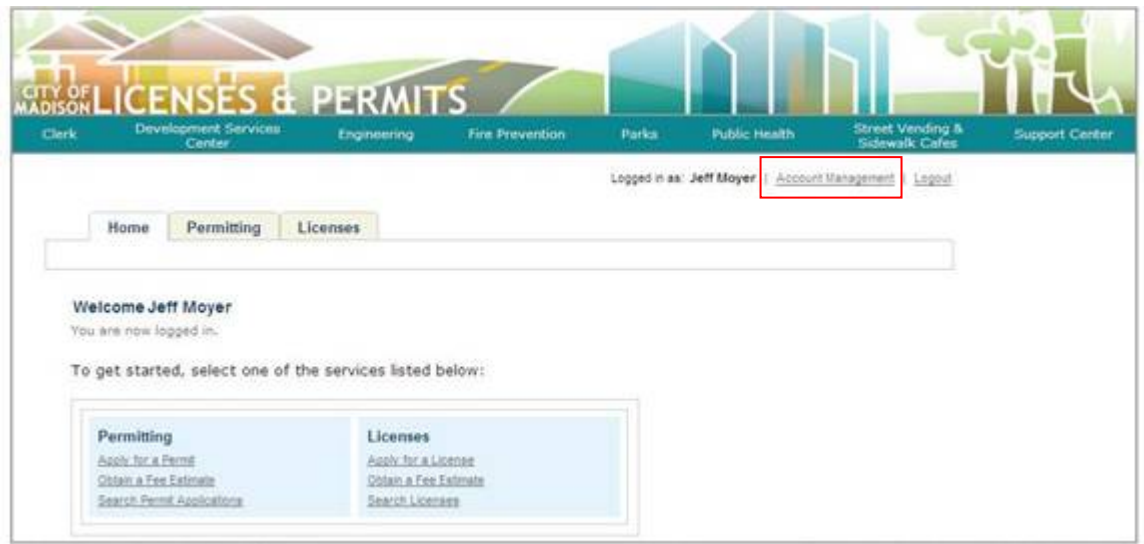

## *Manage Your Account*

Under License Information is a list of licenses that are currently associated with this account. To remove a license that is currently associated click **Remove my License**.

To add a new license click **Add a License** at the bottom of the screen.

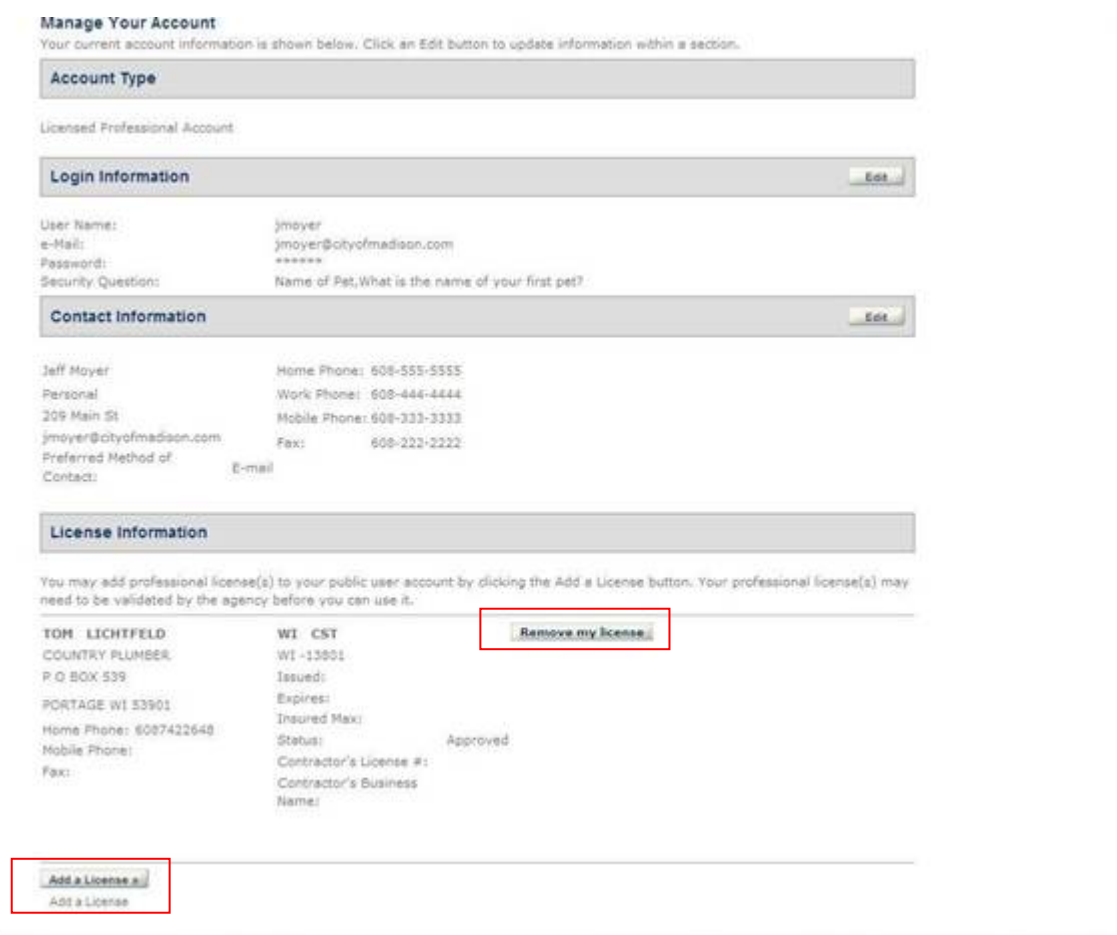

# City of Madison Licenses & Permits | Street **Terrace Account Setup**

# *Search the License*

To locate the license to associate to the Registered User the License Type and License Number are needed. If unsure of this information call the City of Madison Engineering Department.

Once the information has been entered select **Find License**

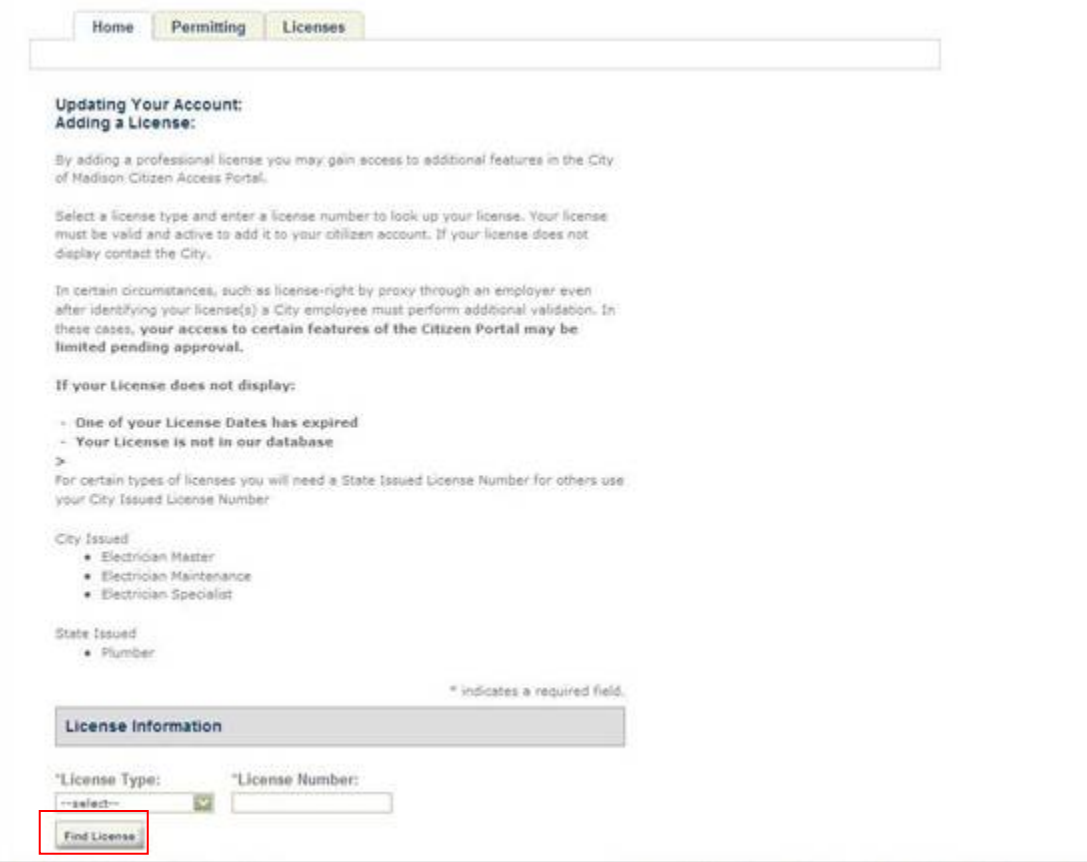

## *Select the License*

Click the License Number to associate or click on Search Again if it is the incorrect license.

\***Note** – the city of Madison will review and approve the association before it is approved. This process will take up to 24 hours. For that time period the license will not be available. An email will be sent when approved or rejected.

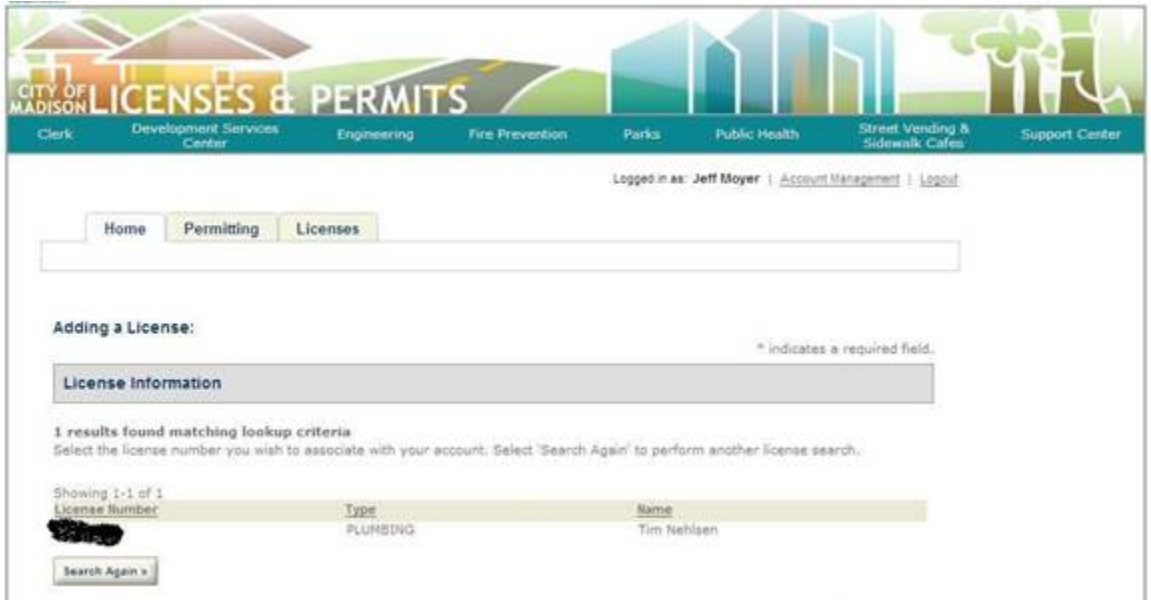